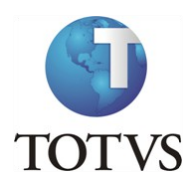

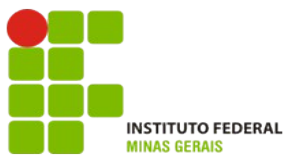

## **Projeto: IFMG – Instituto Federal Minas Gerais**

**Roteiro:**

**Login no Portal do Aluno**

## O site para acesso ao portal do aluno é: https://meu.ifmg.edu.br/

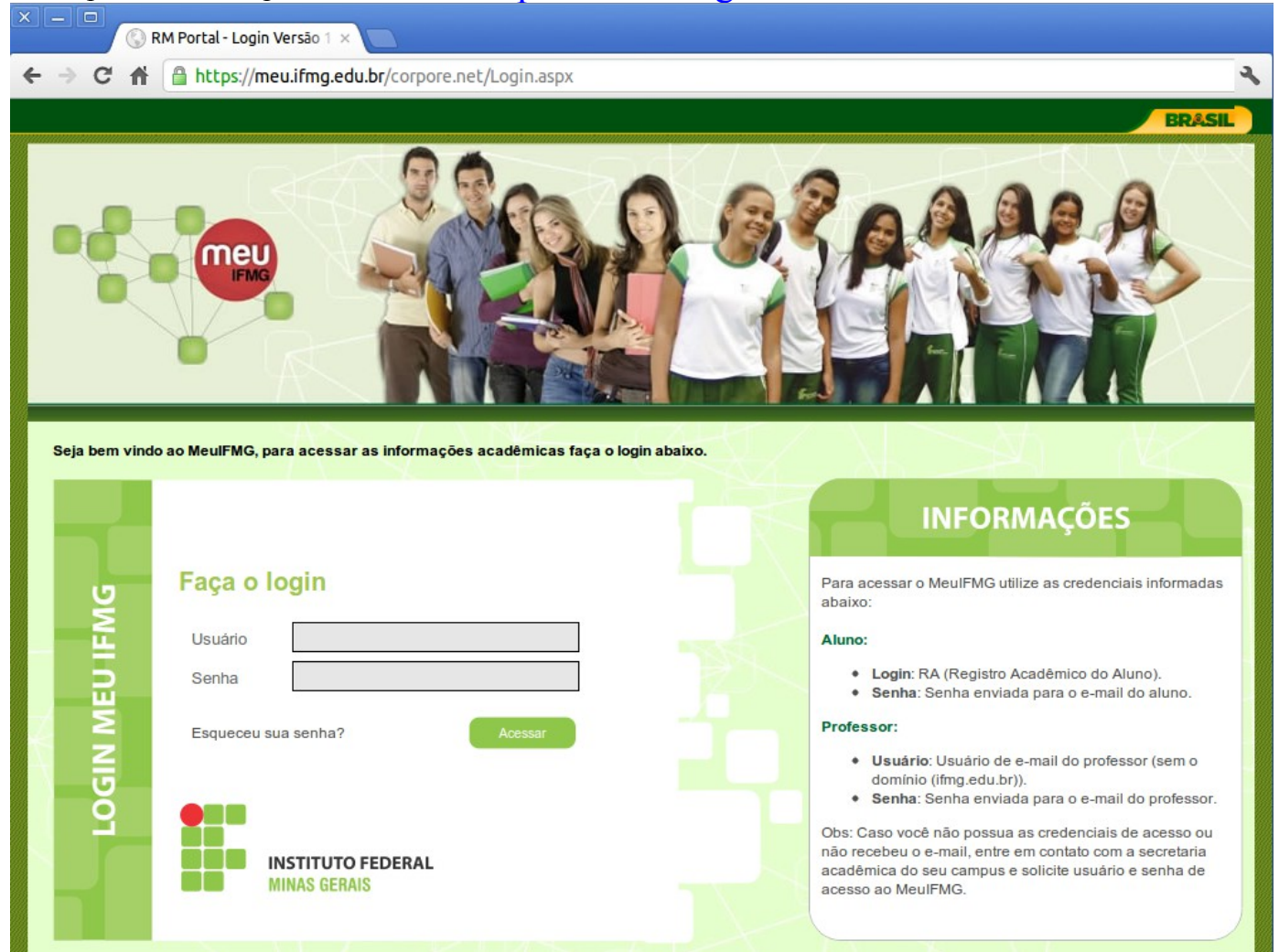

**Depois de efetuado o Login é necessário clicar em Educacional.**

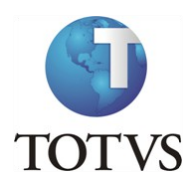

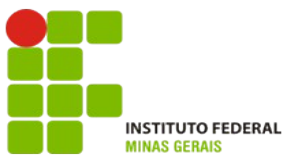

## **Roteiro:**

## **Menu: Avaliação do Estágio Probatório**

No portal do aluno, selecione no canto inferior esquerdo o menu "**Avaliação Institucional**":

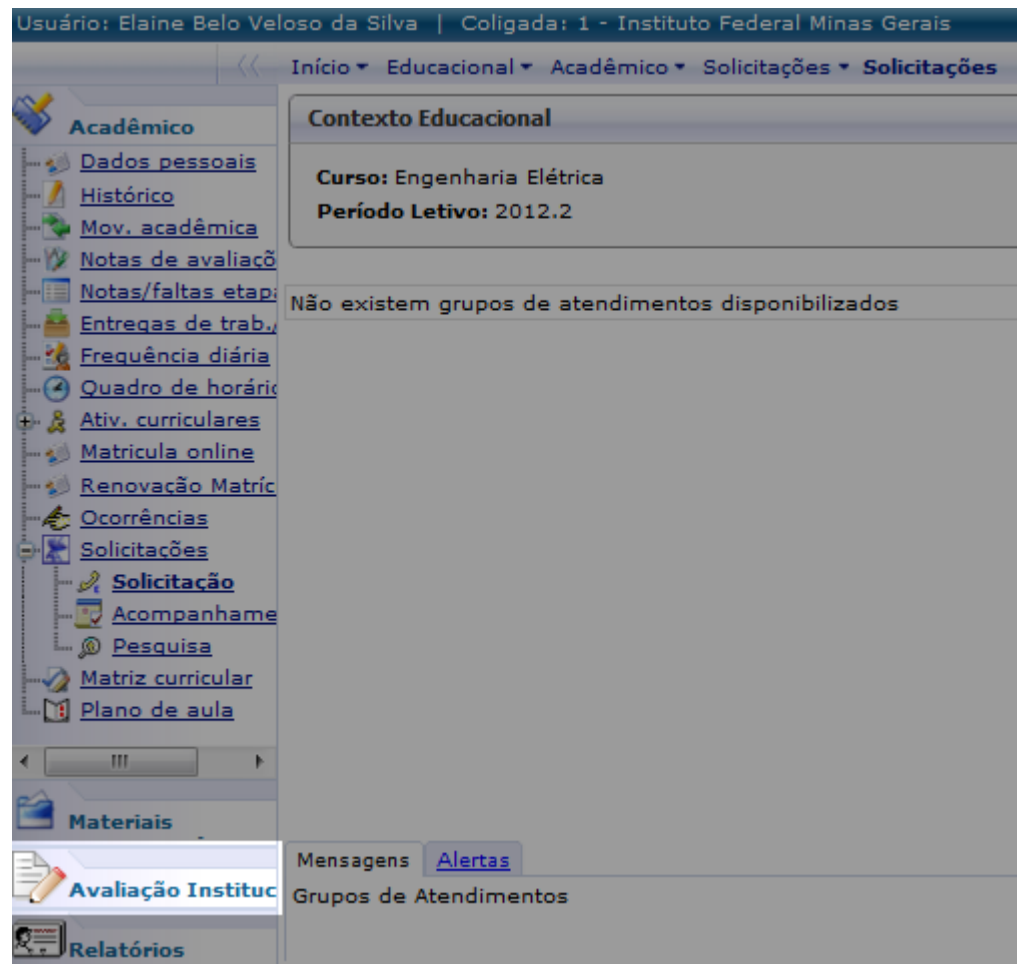

Clique no nome do professor a ser avaliado para abrir o fomulário:

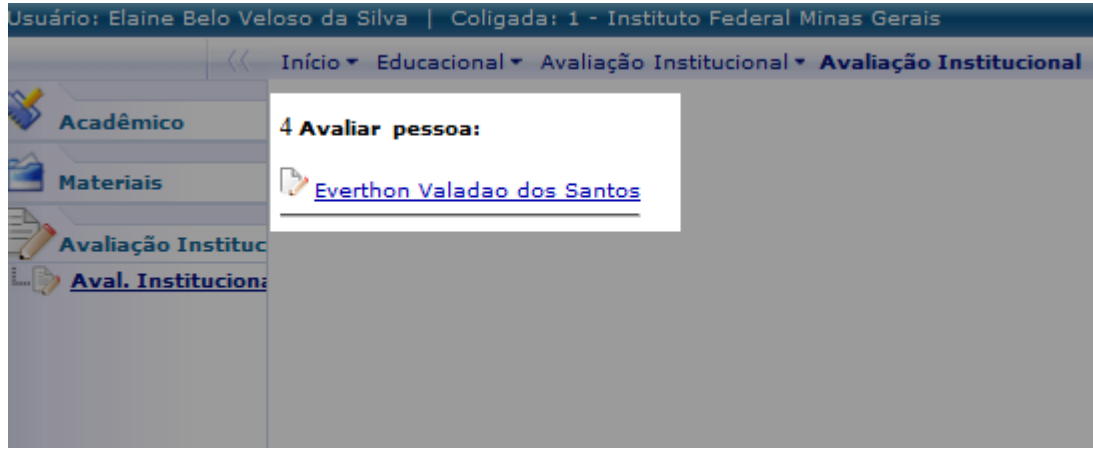

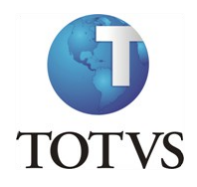

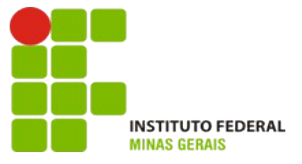

Preencha todas as questões atribuindo notas de 1 a 5, onde **1 é pior nota e 5 a melhor nota**.

Por exemplo, de acordo com a pergunta você pode interpretar os valores de 1 a 5 como:

- **1-Nunca, 2-Raramente, 3-Às vezes, 4-Frequentemente, 5-Sempre**
- **1-Discordo plenamente, 2-Discordo, 3-Neutro, 4-Concordo, 5-Concordo plenamente**
- **Caso a questão a ser avaliada não seja de sua competência, você NÃO deverá marcar nenhuma resposta e assim a questão não será contabilizada na avaliação.**

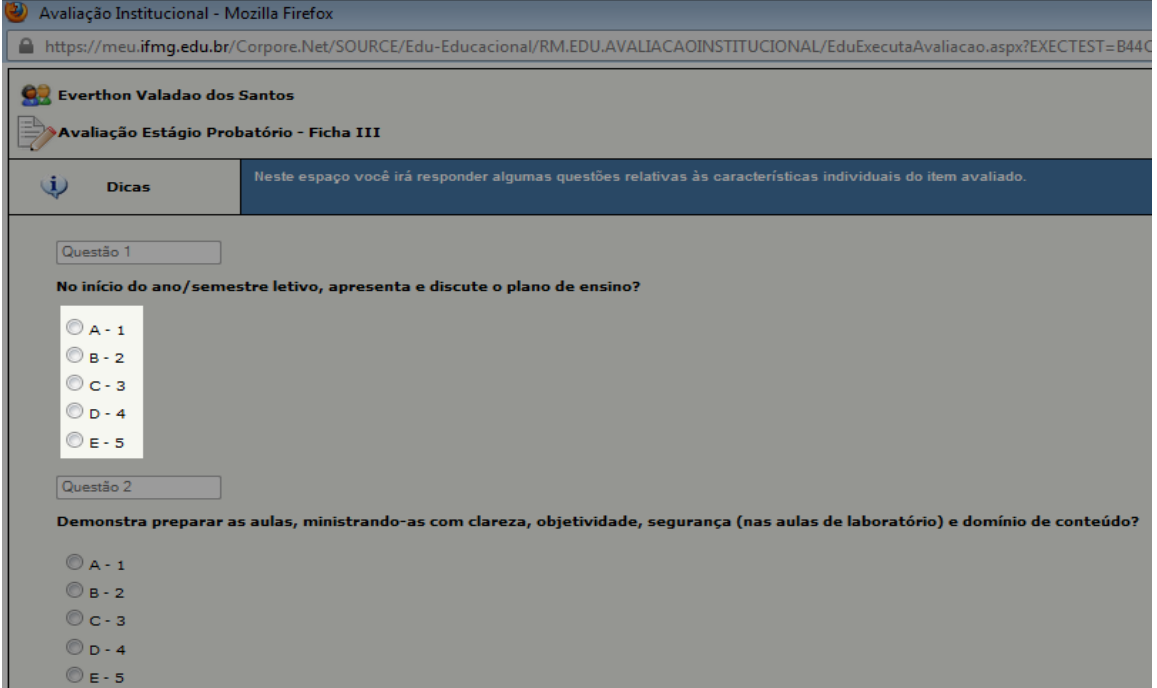

Ao final, após atribuir as notas para todas as questões, clique em "**Finalizar**":

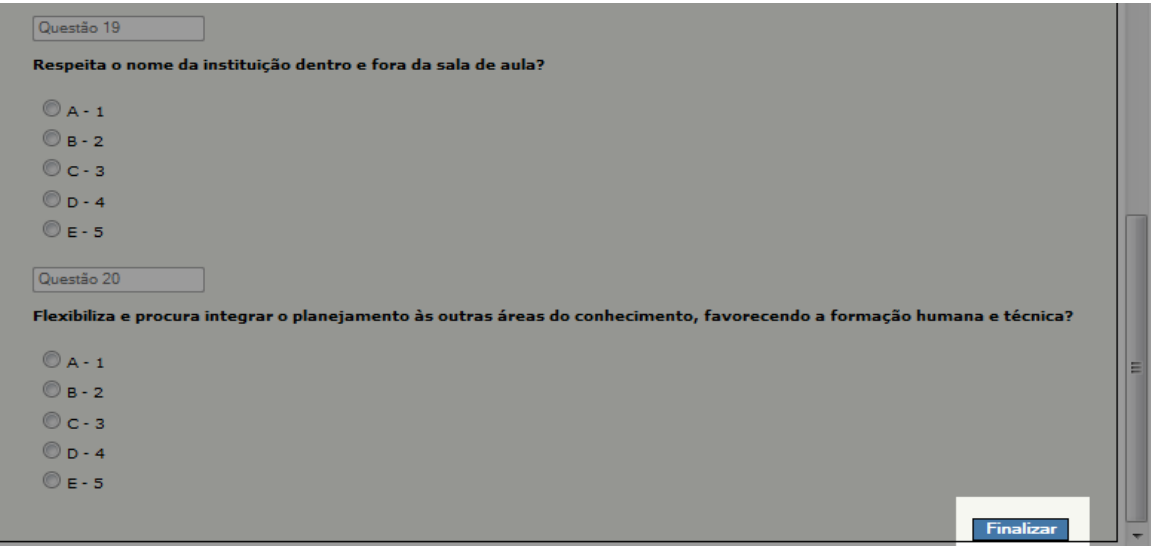